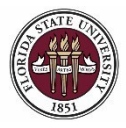

### **Appointing OPS Faculty via Faculty OPS Express**

### **Key Information:**

Required Roles: **FSU\_ERS\_ADD\_EXPRESS** and **FSU\_SS\_MANAGER** [OPS Faculty Appointment Checklist](https://hr.fsu.edu/pdf/forms/FACOPSEmploymentChecklist.pdf) [Adjunct Faculty Appointment Resources](https://fda.fsu.edu/faculty-employment/appointments/adjunct-visiting-in-lieu-of-adjunct) Payroll Deadlines - [Smart Onboarding Actions](https://hr.fsu.edu/communications/calendars)

### **Understanding the Process:**

This guide will detail the steps to appoint OPS Faculty via Faculty OPS Express in OMNI HR.

Similar to the OPS and GA Express processes, each semester the Office of Human Resources creates a job opening called the Faculty OPS Express for departments to hire OPS Faculty. The Faculty OPS Express job opening will display for departments in the Recruiting > Search Job Openings list, but it is not advertised for applicants to apply. The department creates the appointment record and links the record to the current Faculty OPS Express pool.

The hiring department must ensure that the top candidate qualifies, is interviewed, and [pre-employment](https://hr.fsu.edu/?page=ers/confirm_qualifications)  [checks](https://hr.fsu.edu/?page=ers/confirm_qualifications) are completed; however, with regard to system coding, the department does not have to request applicants to be routed, create interview evaluations, record disposition codes, or complete the preemployment checklist in OMNI.

Once the department has obtained approval for the rate of pay and discussed the anticipated start date and rate with the candidate, they may proceed with creating the express appointment and entering the job offer in OMNI as detailed below. At this stage, a *formal* job offer should not be made. This is because the Smart Onboarding processes, to include a criminal history background check (if needed), have yet to be completed.  

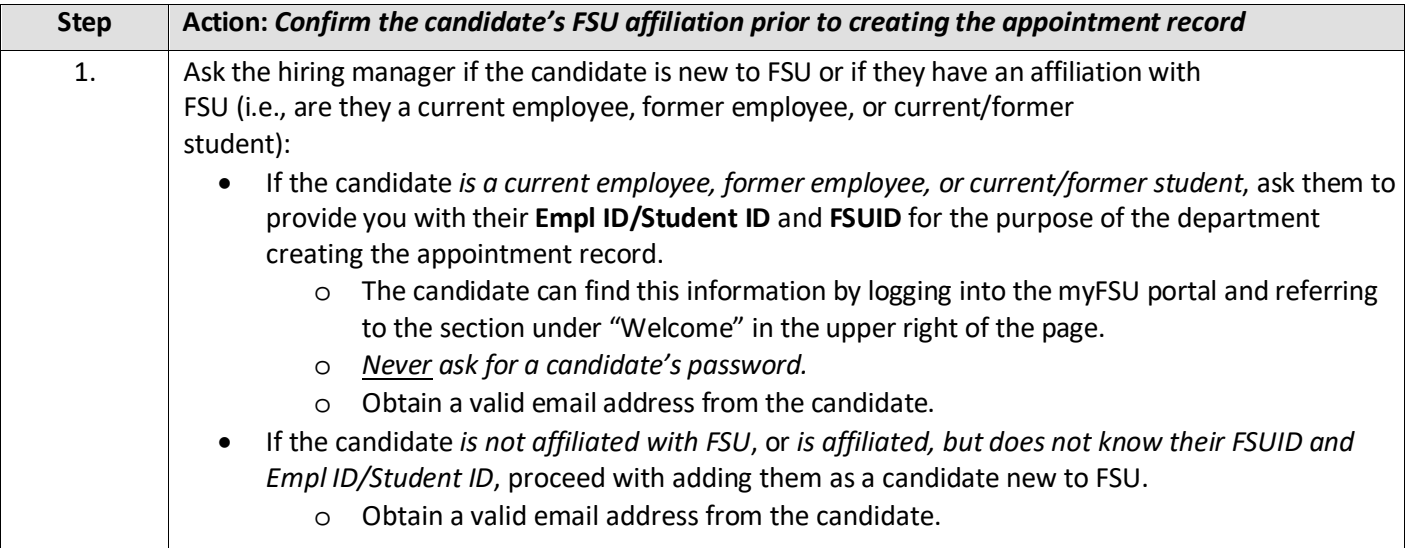

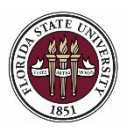

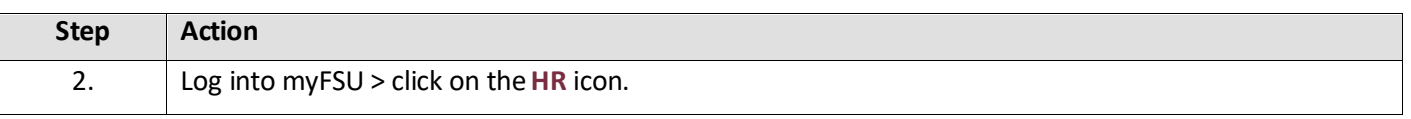

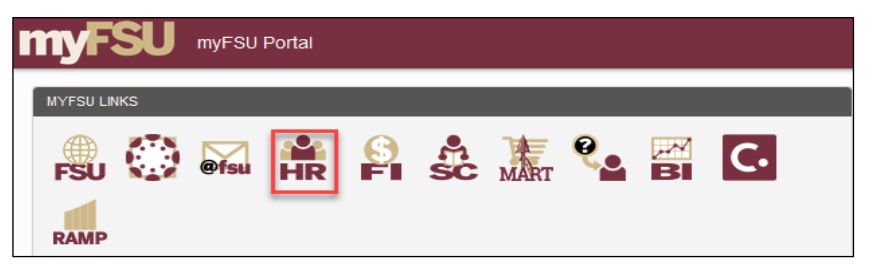

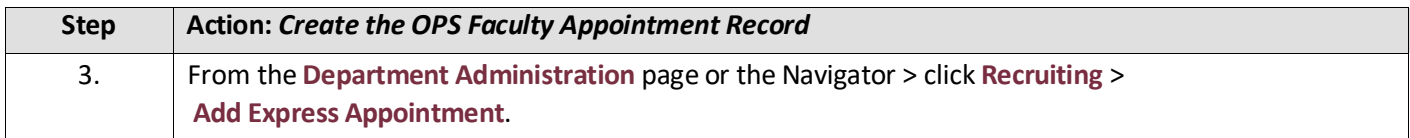

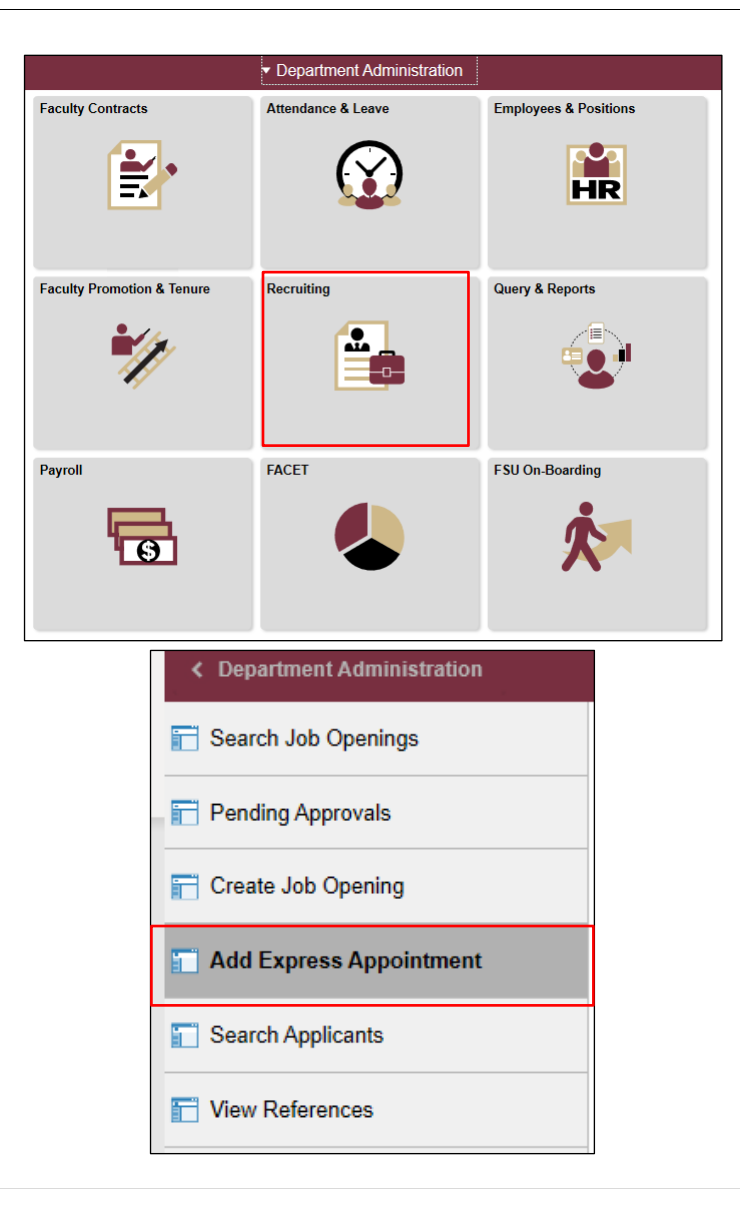

*Appointing Faculty via Faculty Express*

### **Action:** *Adding CANDIDATES NEW TO FSU*

On the **Express Appt** page:

- **a.** Allow **Applicant Type** to default to "Express Appt."
- **b.** Enter the candidate's legal name in the **First Name** and **Last Name** fields.
- **c.** Click **Add Email Address** > choose **Email Type** > enter a **valid** email address > click **Save** *or* **Save and Create Another** to create additional express appointments.

 *Note: The email provided is where the Smart Onboarding invitation will be sent later in the process.*

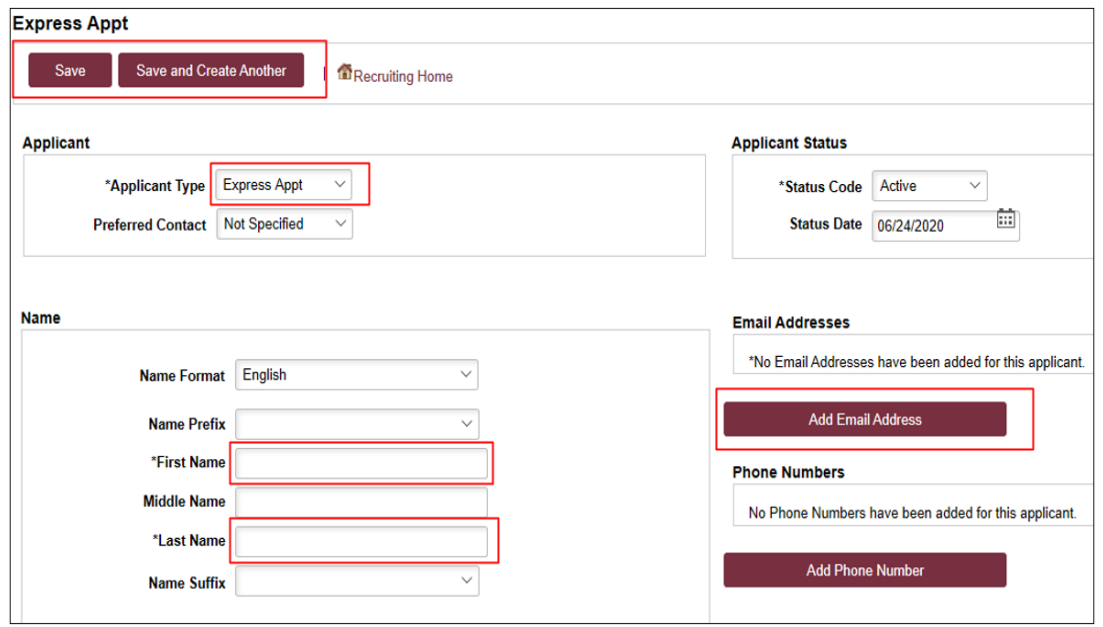

#### **d.** Note the **Applicant ID** that generates and proceed to step 4.

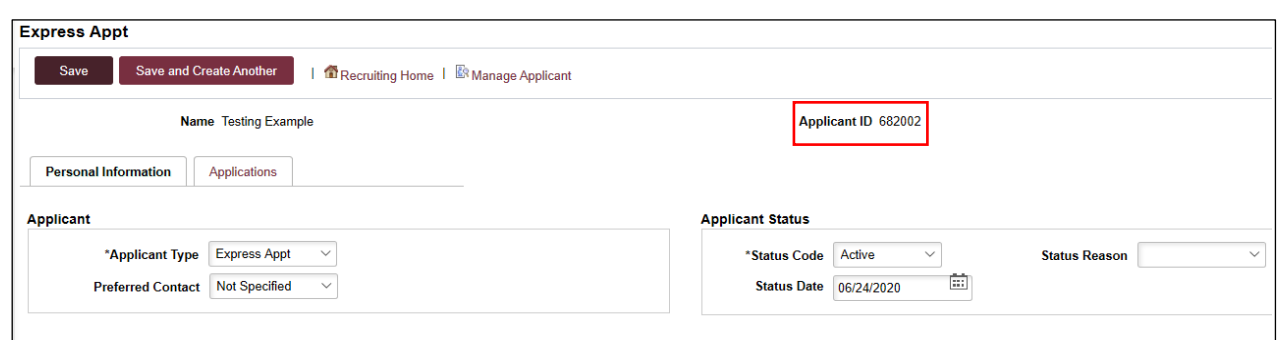

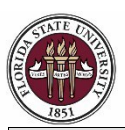

*Appointing Faculty via Faculty Express*

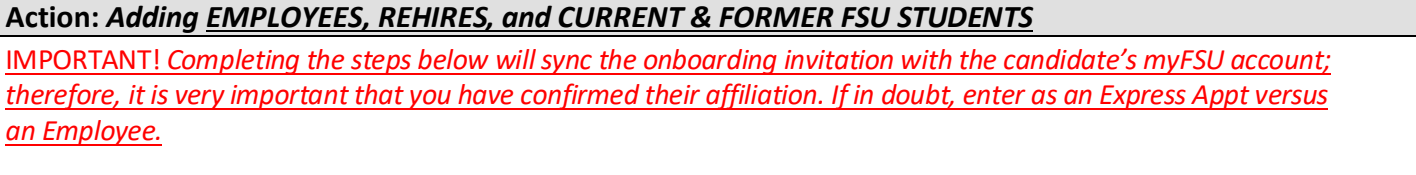

 If the candidate is a current employee, former employee, or current/former student, and has provided their **Empl ID/Student ID** and **FSUID,** take the following steps:

On the **Express Appt** page:

**a.** Choose **Employee** from the **Applicant Type** drop-down menu > click **Search**.

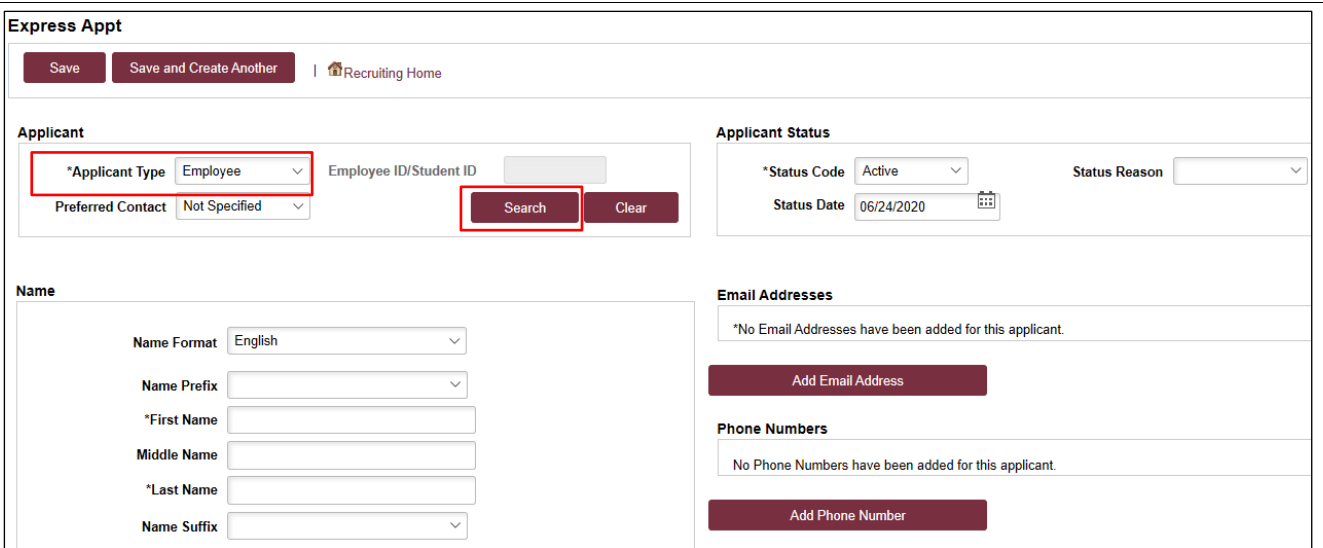

- **b.** On the search page, enter the candidate's Empl ID/Student ID in the **Empl ID/Student ID** field and FSUID **IN ALL CAPS** in the **User ID** field > click **Search**.
- **c.** When you have confirmed a match, click **Select** to continue adding the record.

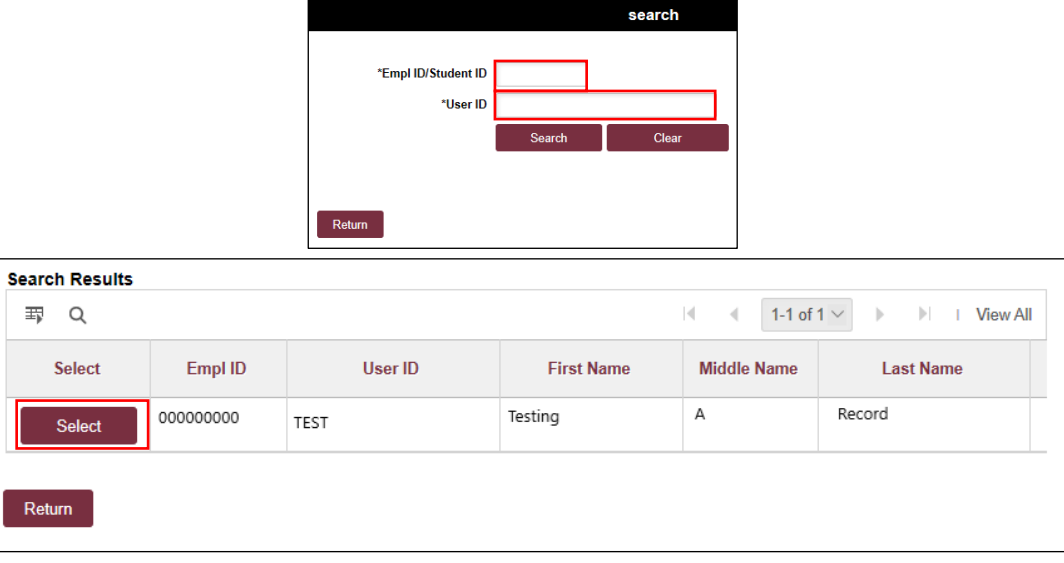

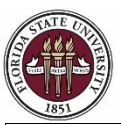

*Appointing Faculty via Faculty Express*

- **d.** Their legal name and last known email address will populate on the page. Update the primary email address if needed.
- **e.** Click **Save** or **Save and Create Another** to add additional express appointments.
- **f.** Note the **Applicant ID** that generates and proceed to step 4.

#### **Notes:**

- *The email address provided is where the Smart Onboarding invitation will be sent later in the process.*
- *If the appointment is created with an Empl ID/Student ID, it will carry over to the job offer. When the Onboarding invitation is launched, the candidate will be directed to log in at the myFSU portal to complete onboarding.*
- *Creating the record as an employee applicant type also allows some existing data to prepopulate into the onboarding session therefore making it a faster process for the candidate.*

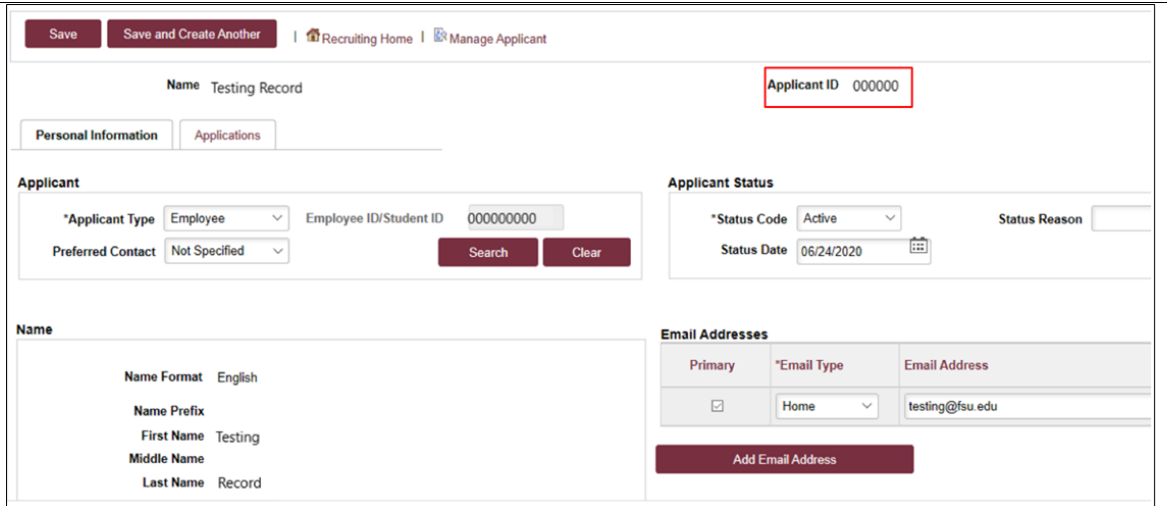

**Step Action:** *Searching for the Record*  4. Navigate to **Recruiting** > **Search Applicants** > enter the applicant ID in the**ApplicantID** field > click **Search**.

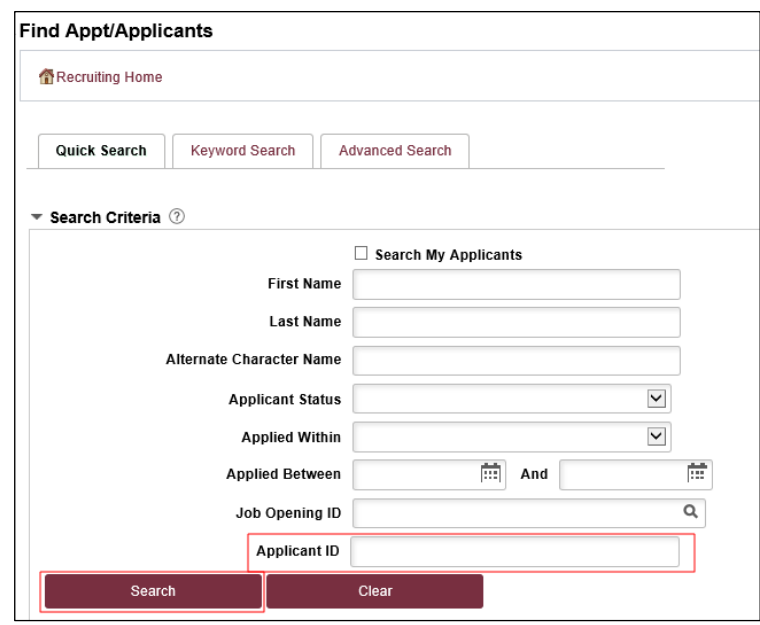

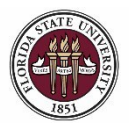

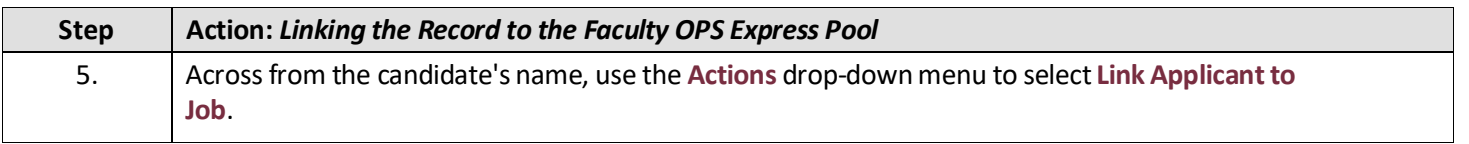

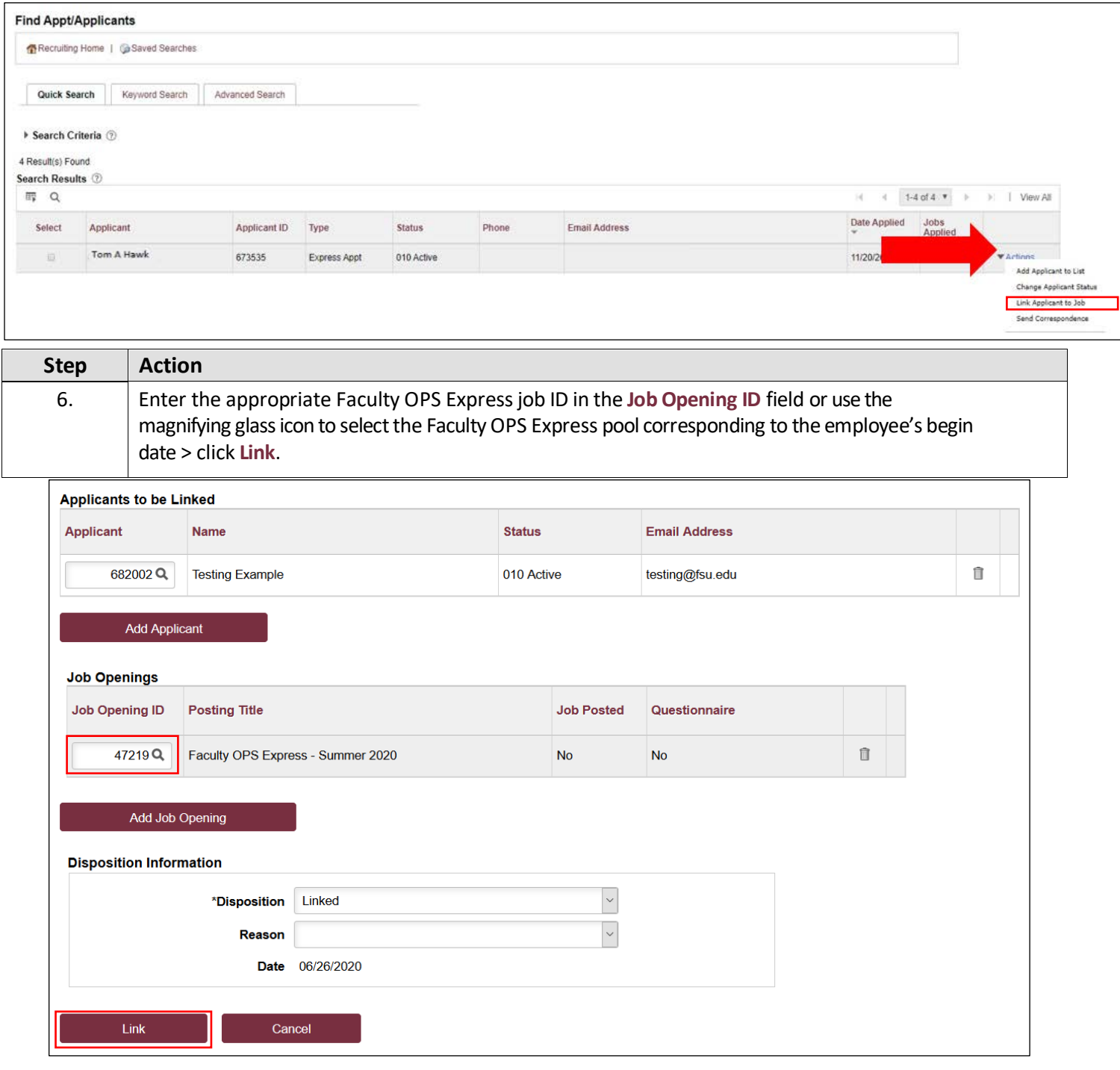

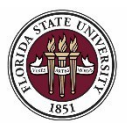

*Appointing Faculty via Faculty Express*

#### **Process Tip:**

If you created multiple express appointment records in step 3 and need to link them all to the same job opening, you may do so in mass from the **Search Applicants** page. On this page, set the **Applied Within** drop-down menu to **010- Today** > **Search** > ensure you only check the boxes next to the records *you* created > use the **Group Actions** drop-down menu at the bottom > **Link Applicant to Job** > enter the job ID > click **Link**.

Navigate directly to the Job Opening via **Recruiting** > **Search Job Openings** and prepare each job offer following the steps below.

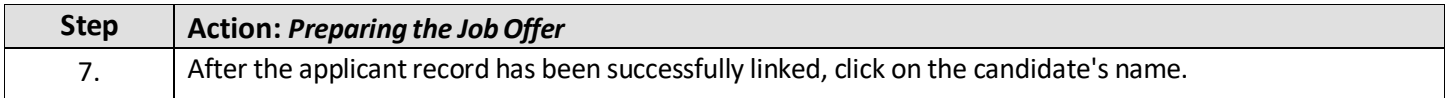

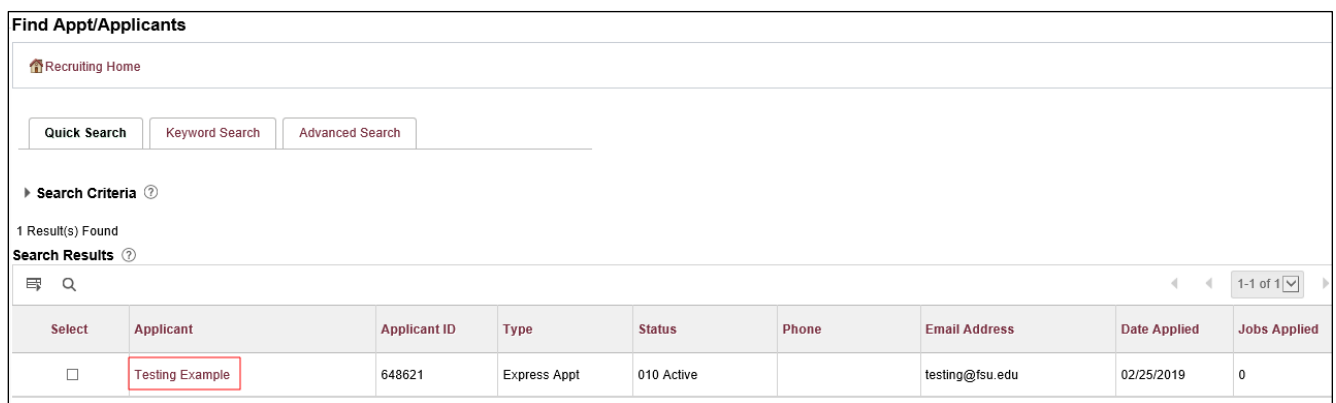

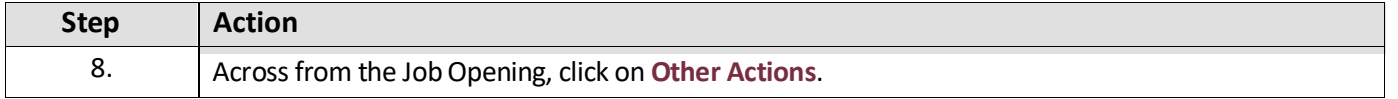

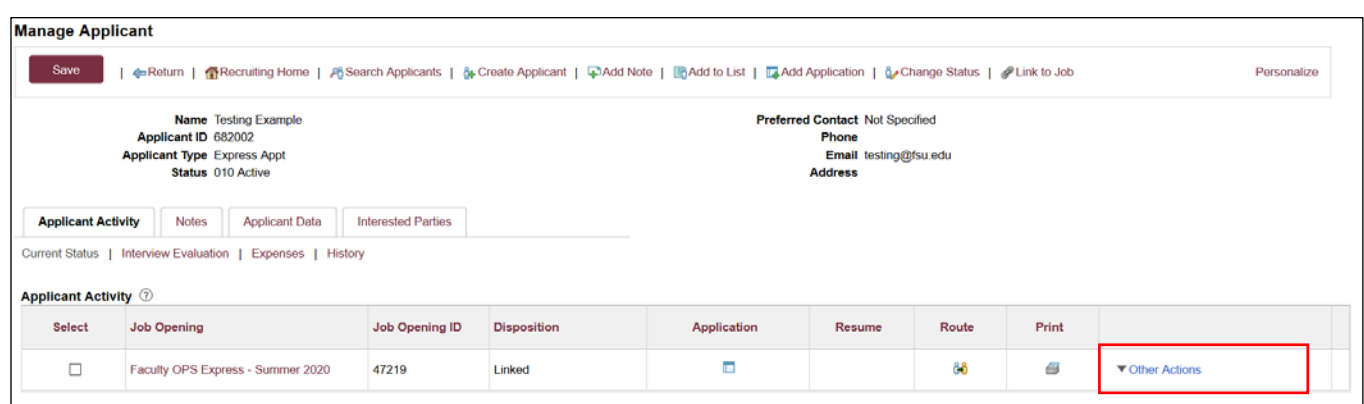

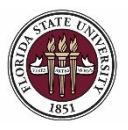

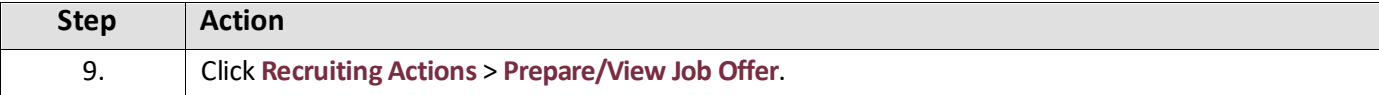

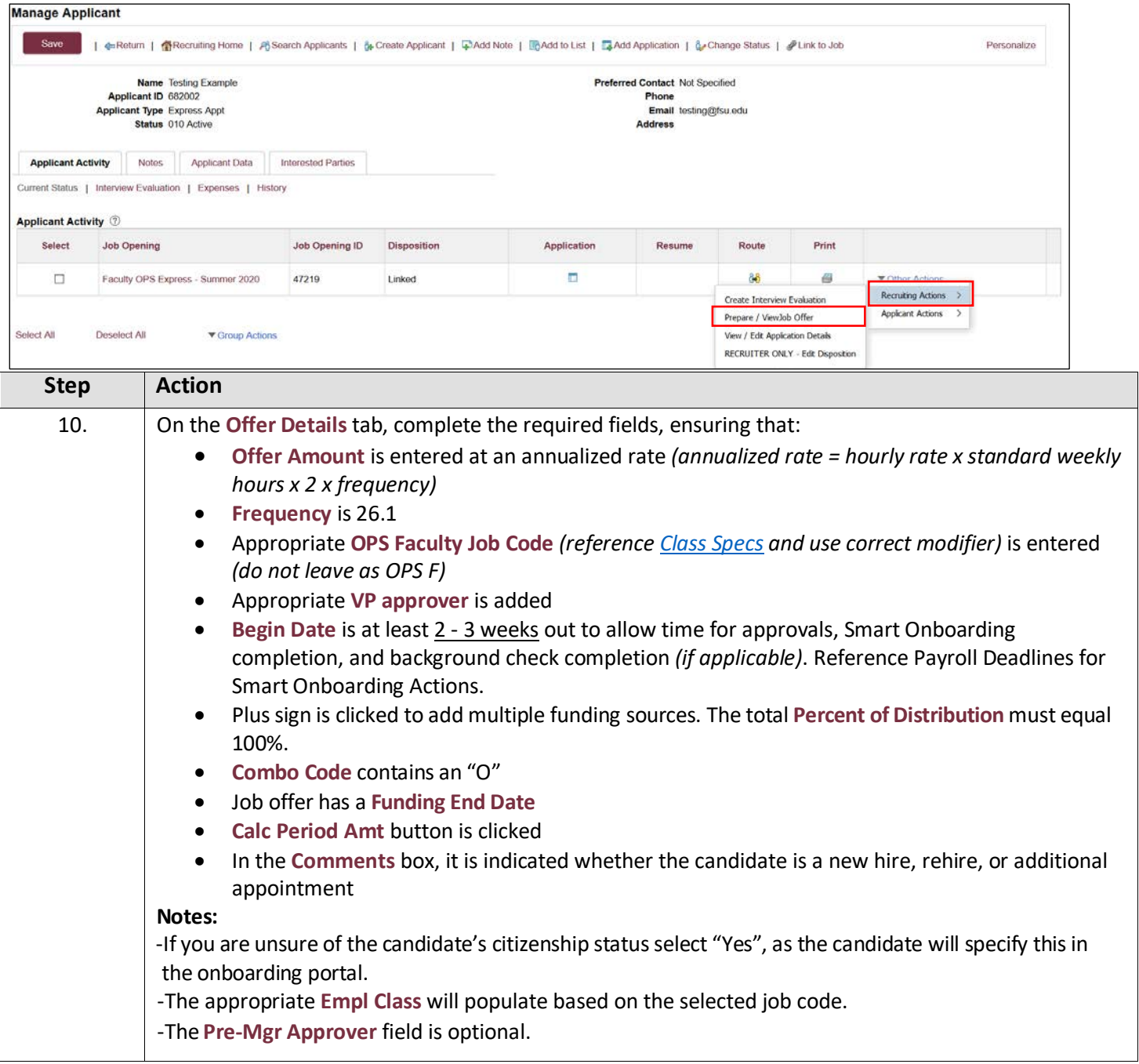

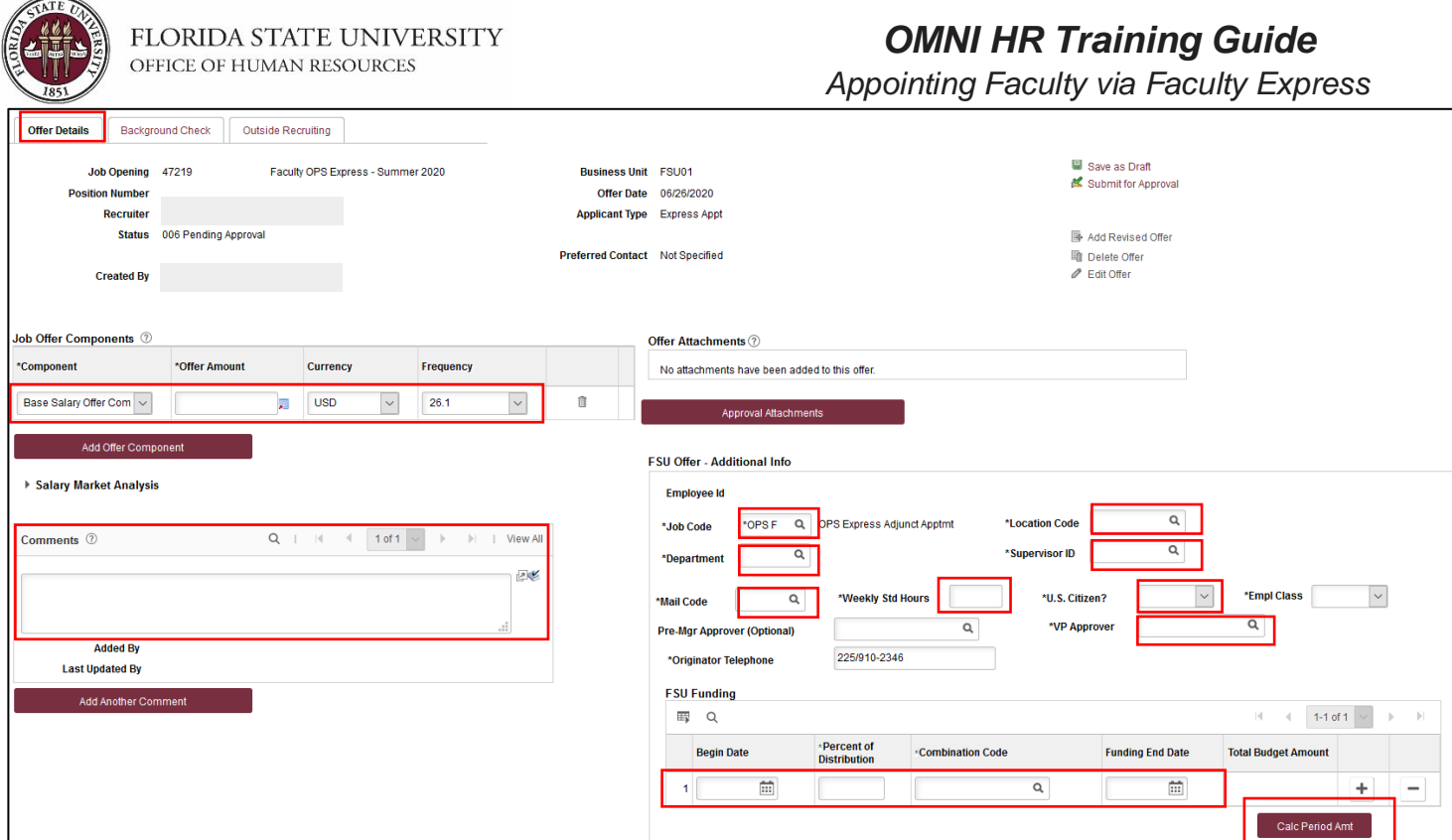

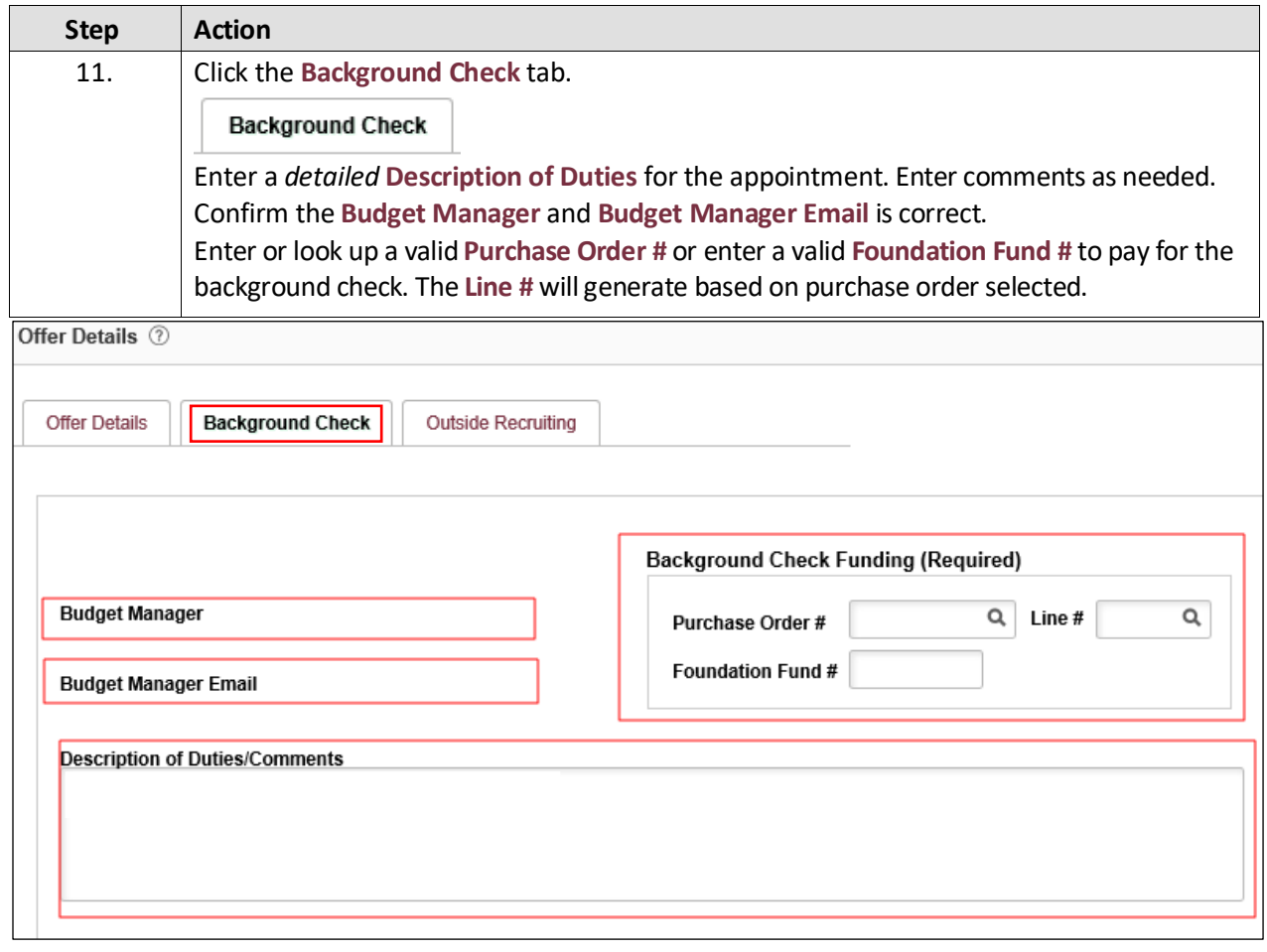

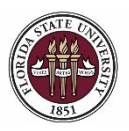

*Appointing Faculty via Faculty Express*

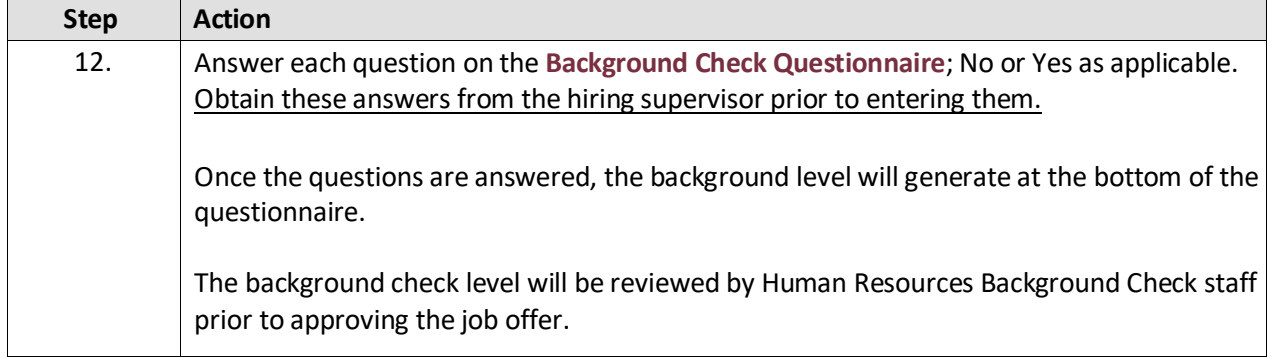

#### *Sample:*<br>Fart 1. Outside Documents to replace/satisfy FSU Background Check: **NO**  $\check{~}$ 1 Is this job/role located in the FSU Childcare Center? Does this job/role require a specific background  $\sqrt{\frac{1}{2}}$  eck to be performed 2 for which approved external agencies complete screenings? (e.g., DRS N<sub>O</sub>  $\checkmark$ positions, positions in the K-12 school system, etc.) If the hiring department for this job/role has been granted approval by the Office of Human Resources to perform a specific background check **NO**  $\checkmark$ 3 for all employees, select the appropriate level. If not applicable, select "NO." Will this person be working or volunteering with a University Sponsored N<sub>O</sub>  $\checkmark$ 4 Summer Camp held between May and September? Part 2. Level 2 Background Check Required Duties: Will this person be providing care, treatment, education, training, NO  $\check{~}$ 1 instruction, supervision, or recreation to vulnerable populations such as minors, the elderly, or those with disabilities? Is the position classified as Vice President level or above by job **NO**  $\checkmark$ 2 code/administrative code? Is the position with the FSU Public Safety or Panama City Campus Public Safety? If yes, submit a copy of the fingerprint report obtained by<br>3 FSUPD; HR will conduct the Standard portion of the Criminal History N<sub>O</sub>  $\check{~}$ Background Check Is fingerprinting a requirement by granting agencies for grants and<br>4 contracts? **NO**  $\checkmark$ Will this person be working or volunteering with regulated materials regardless of quantity [DHS Chemicals of Interest, DEA controlled **NO**  $\check{~}$ 5 substances, NRC Radioactive Material], or is the position located in a facility covered by a DOT Security Plan, or has unescorted access to said materials? Part 3. Standard Background Check Required Duties: Will this person perform fiscal duties to include budgeting, accounting, or 1 having direct access to cash (except petty cash), checks, and/or NO  $\check{~}$ credit/debit cards to include making and/or receiving payments? Will this person possess system access that provides the ability to<br>process payments, print or distribute checks, process corrections, or NO  $\check{~}$ 2 generate, update, or approve financial transactions that will result in the disbursement of University funds? Will this person have control over University-wide operational processes NO  $\check{ }$ 3 through functional roles or system security access? Will this person have access to sensitive, secure, and/or confidential N<sub>O</sub>  $\check{~}$  $\,$  personal information on individuals, such as students, faculty, staff, or alumni (e.g., social security numbers, dates of birth, etc.)? Will this person possess access to surplus property inventory; or NO  $\check{~}$ 5 possess a grand master or building master key and/or cards for building access?

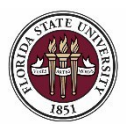

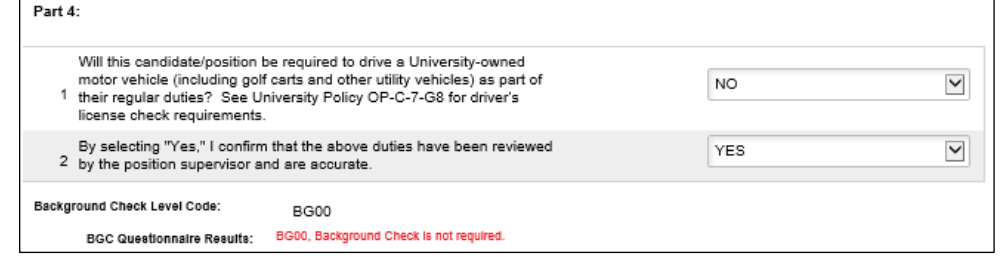

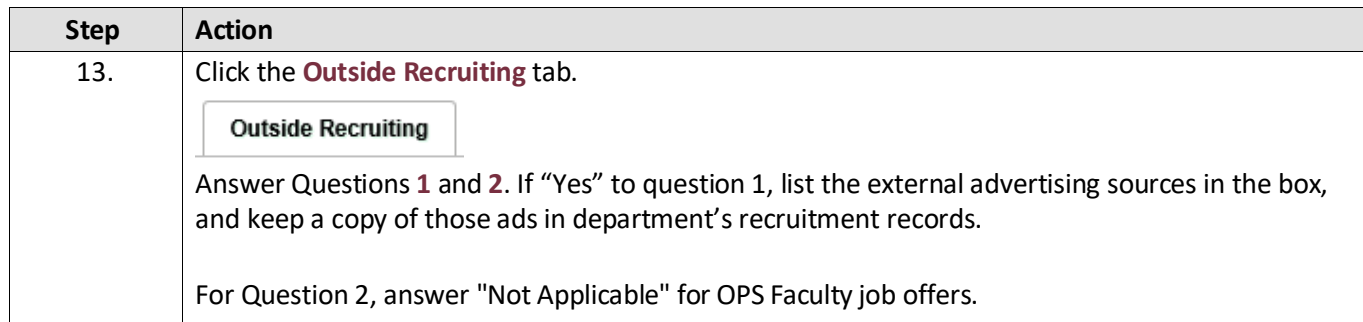

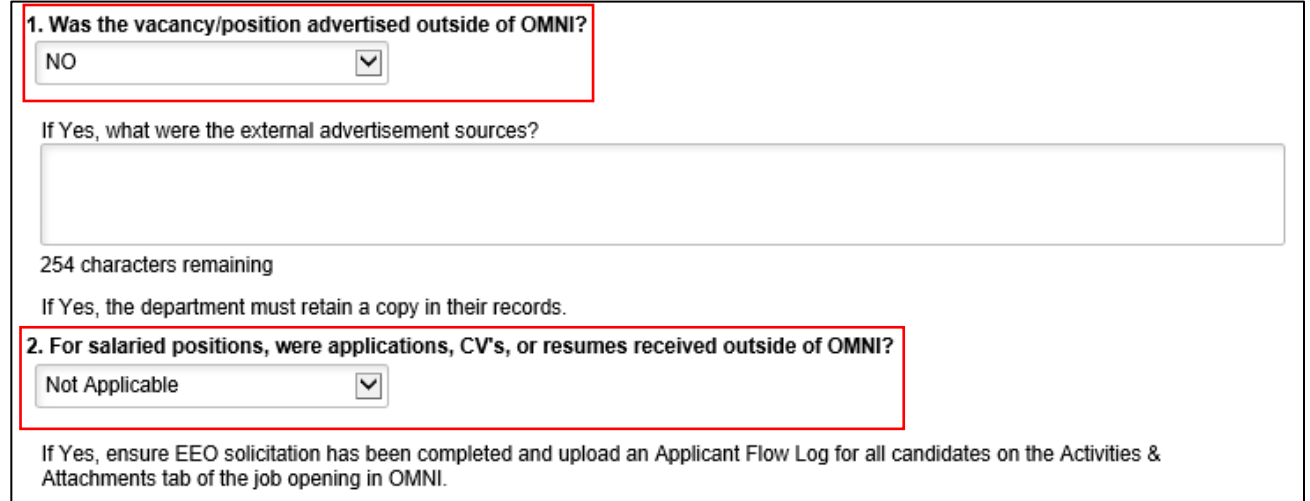

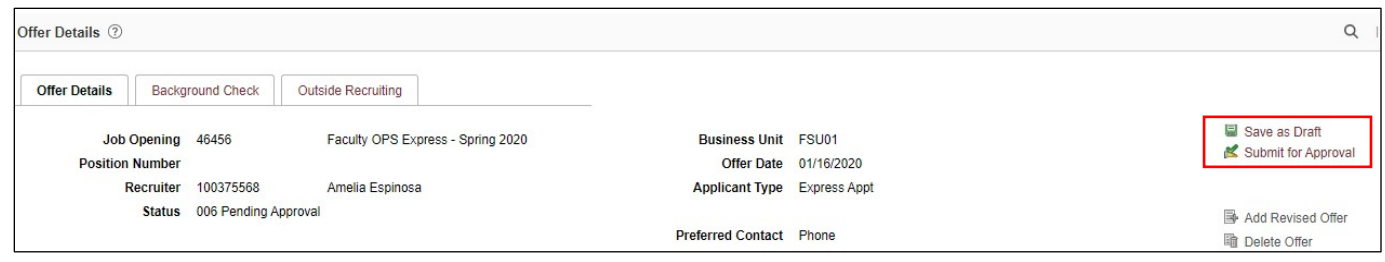

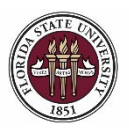

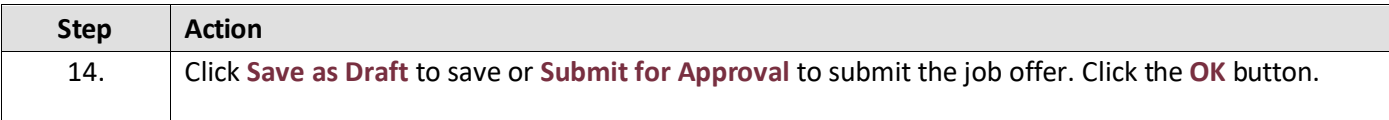

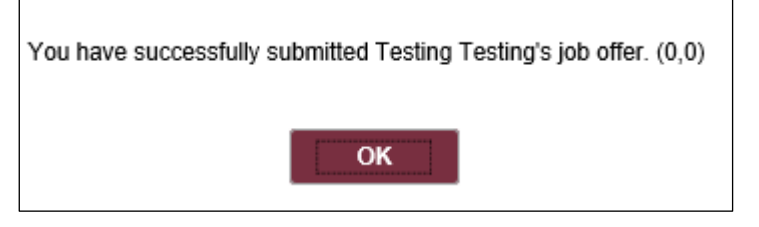

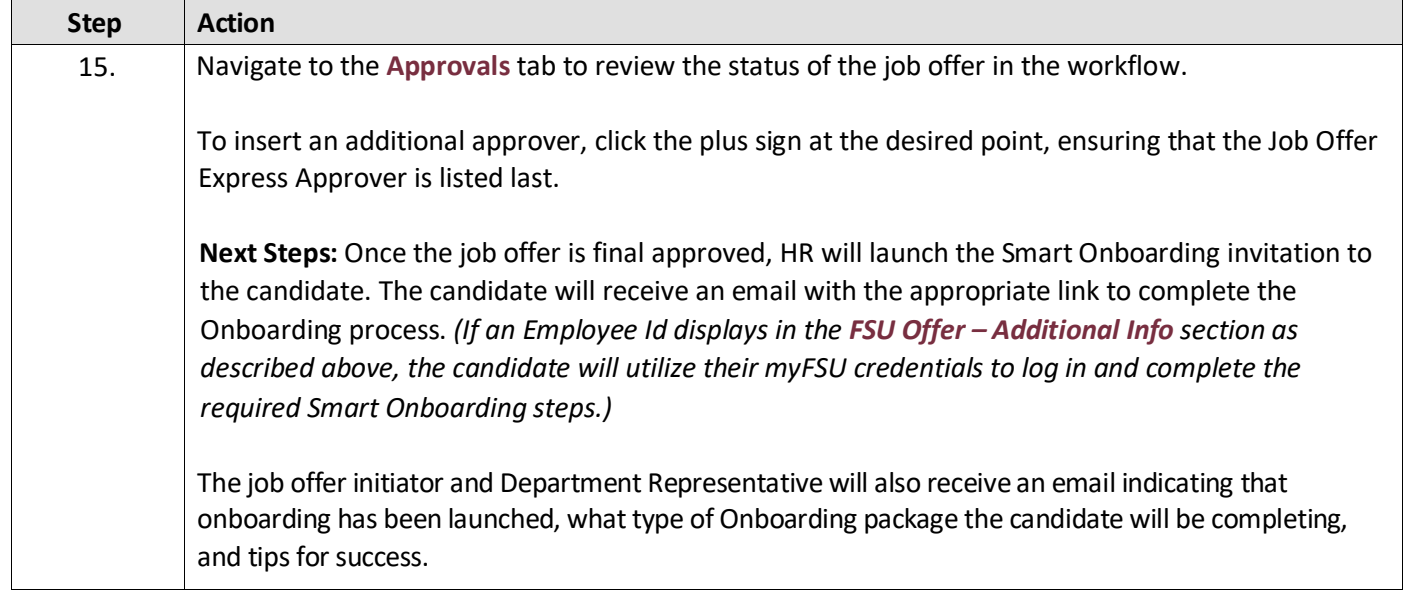

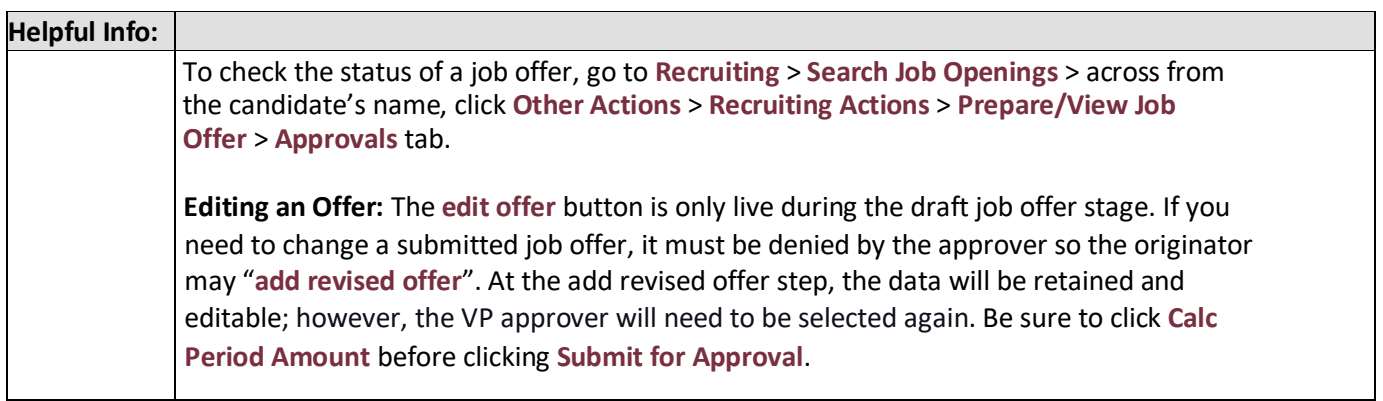

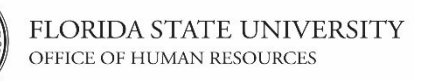

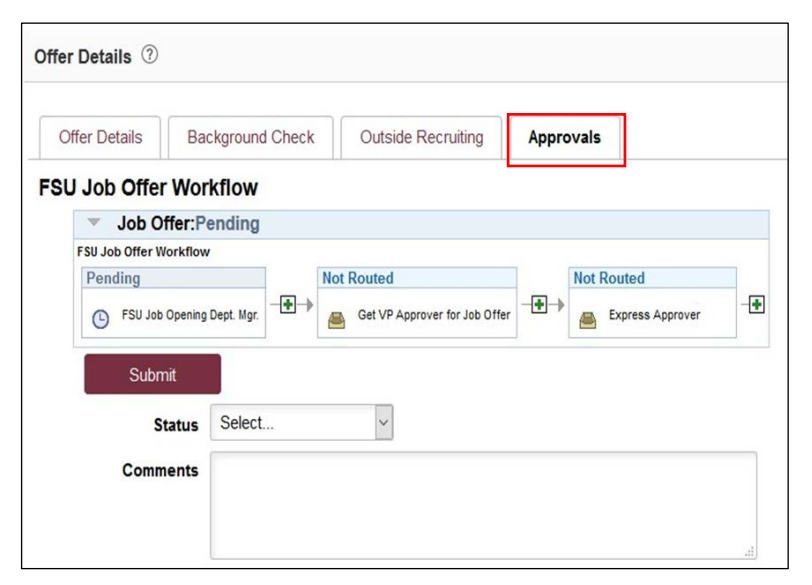

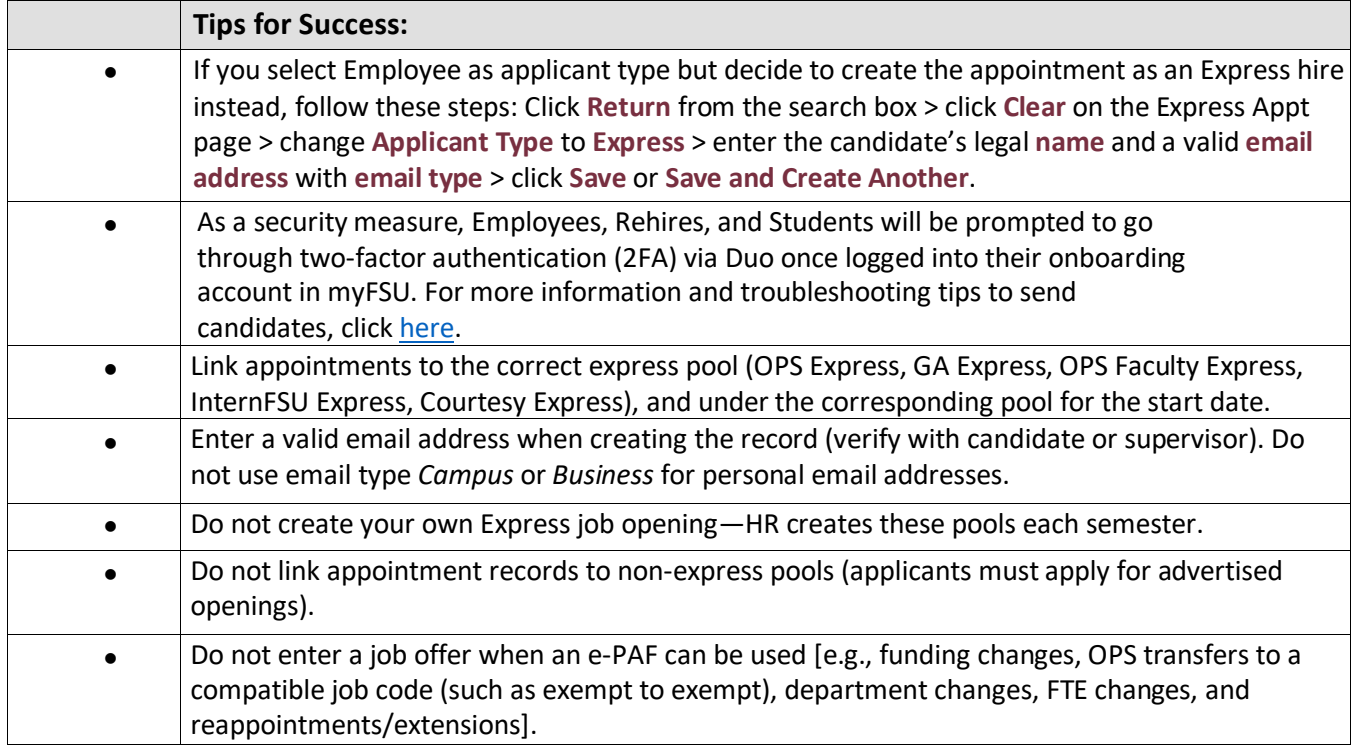

### **Congratulations!**

You have completed this topic.

*Questions on this procedure? Contact your [assigned Employment Recruiter.](http://www.hr.fsu.edu/PDF/Analyst%20and%20Recruiter%20Departmental%20Assignments.pdf)*